#### शेठ टी.जे. एज्युकेशन सोसायटीचे

शेठ एन्.के.टी.टी. वाणिज्य महाविद्यालय व शेठ जे.टी.टी. कला महाविद्यालय, ठाणे.

दिनांक: 03 डिसेंबर, २०२०

#### सूचना

# आर्थिकदृष्टया दुर्बल घटकातील तसेच सामाजिक व शैक्षणिकदृष्टया मागास प्रवर्गातील विद्यार्थ्याकरिता शिष्यवत्ती 2020-21

सर्व विद्यार्थ्यांना कळविण्यात येते की राज्य सरकार पुरस्कृत आर्थिकदृष्टया दुर्बल घटकातील विद्यार्थ्यांकरिता 'राजर्षी छत्रपती शाह महाराज शिक्षण शुल्क शिष्यवृत्ती योजना' ऑनलाईन पध्दतीने राबविण्यात येत आहे. ही योजना बिगर आरक्षित प्रवर्ग (General Category) तसेच सामाजिक व शैक्षणिकदृष्टया मागास प्रवर्गातून (SEBC Category) प्रवेश घेणा-या विद्यार्थ्याना लागू राहील.

#### किमान पात्रता व अटी :

१) अर्जदार हा महाराष्ट्र राज्याचा रहिवासी असावा.

- २) अर्जदाराच्या पालकांचे वार्षिक उत्पन्न रु. आठ लाख व त्यापेक्षा कमी असणे आवश्यक आहे.
- 3) शासन निर्णयानुसार पहिली दोन मुले या योजनेसाठी पात्र आहेत.
- ४) अर्जदाराने इतर कोणत्याही शिष्यवृत्ती योजनेचा लाभ घेतलेला नसावा.
- ५) अर्जदार विद्यार्थ्यास प्रत्येक सत्र अथवा वर्षाची परिक्षा देणे आवश्यक राहील.
- ६) मागील वर्षी सदर शिष्यवृत्तीचा लाभ घेतलेले विद्यार्थी शिष्यवृत्तीच्या नूतनीकरणासाठी अर्ज करु शकतात.

#### अर्ज करण्याची पध्दत:

विद्यार्थ्यानी वरील योजनेचे ऑनलाईन अर्ज महाराष्ट्र शासनाच्या https://mahadbtmahait.gov.in पोर्टलवर देण्यात आलेल्या User Manual / FAQ चा वापर करुन व पोर्टलवर दिलेल्या सूचनांचे तंतोतंत पालन करुन अर्ज भरण्याच्या शेवटच्या तारखेपर्यन्त न थांबता संपूर्ण अर्ज ऑनलाईन पध्दतीने भरुन घ्यावेत.

https://mahadbtmahait.gov.in या वेबसाईटवर जाऊन पहिल्यांदाच अर्ज भरत असलेल्या विद्यार्थ्यानी 'नवीन अर्जदार नोंदणी' (New Applicant Registration) वर क्लिक करुन माहिती भरल्यानंतर आपणांस आपला युजर आयडी मिळेल. त्याची आपल्याकडे नोंद करुन ठेवावी. त्यानंतर पुन्हा लॉगइन करुन आपणांस मिळालेला युजर आयडी व आपण स्वत: ठरविलेला पासवर्ड टाकून अर्ज व्यवस्थित भरावा. तसेच गतवर्षी अर्ज भरलेल्या विद्यार्थ्यानी गतवर्षी प्राप्त युजर आयडी वापरुन अर्ज भरावा. अर्ज भरल्यानंतर सदर अर्जाची प्रिंट आऊट काढून खाली नमूद केलेल्या कागदपत्रांसहित पुढील कार्यवाहीकरिता महाविद्यालयीन कार्यालयात लवकरात लवकर जमा करावा. ऑनलाईन अर्ज भरण्याची प्रक्रिया दिनांक ०३ डिसेंबर, २०२० पासून सुरु झाली आहे.

#### अर्जासोबत जोडावयाची कागदपत्रे :-

- १) सामाजिक व शैक्षणिकदृष्टया मागास प्रवर्गाचा दाखला सत्यप्रत (SEBC Caste Certificate)
- २) तहसिलदार कार्यालयाचा उत्पन्नाचा दाखला (Income Certificate from competent Govt. Authority)
- ३) महाराष्ट्र राज्याचा अधिवास दाखला (Domicile Certificate)
- ४) आधार कार्ड सत्यप्रत (Aadhar Card)
- ५) महाविद्यालयीन फी भरलेली पावती, रेशन कार्ड (College Fee Receipt, Ration Card)
- ६) दहावी, बारावी व गतवर्षाची गुणपत्रिकेची सत्यप्रत (SSC, HSC Marksheet)
- ७) बारावी महाविद्यालय सोडल्याचा दाखला सत्यप्रत (HSC Leaving Certificate)
- ८) राष्ट्रीयकृत बँकेमध्ये बचत खाते असलेल्या पासबुकची झेरॉक्स (Bank Account Details)

९) दहावीपासून आत्तापर्यन्त शैक्षणिक कारकिर्दीमध्ये खंड पडला असल्यास गॅप सर्टिफिकेट (Gap Certificate) १०) दोन मुलांचे कुटुंब घोषणापत्र

- टीप : 1) विद्यार्थ्याना उपरोक्त फॉर्म भरण्याबाबत कोणत्याही प्रकारची अडचण आल्यास कार्यालयीन वेळेत श्री. डी.एन्. पवार यांच्याशी संपर्क साधावा.
	- 2) B.M.S./B.Sc.(IT) या अभ्यासक्रमांसाठी आर्थिकदृष्टया दुर्बल घटकातील तसेच सामाजिक व शैक्षणिकदृष्टया मागास प्रवर्गाना मिळणारी शिष्यवृत्ती शासनातर्फे देण्यात येत नाही याची संबंधित विद्यार्थ्यानी नोंद घ्यावी.

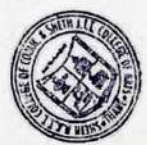

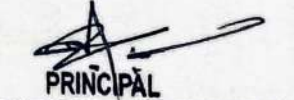

SHETH T.J. EDUCATION SOCIETY'S **SHETH N.K.T.T. C.C.L. AND OF COMMERCE &** SHETH J.T.T. COLLEGE OF ARTS, THANE (W)

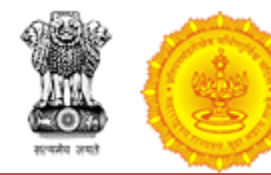

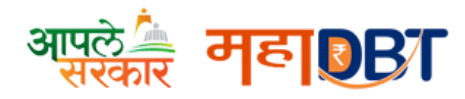

# **1. Rules for application for re-applying any scheme In A.Y. 2020-21**

Before applying application to any scheme for A.Y. 2020-21, all your applications from previous year i.e. A.Y. 19-20 should be disposed. Disposed means the status of the application must be Approved, Rejected, Allotted or Disbursed. Please note, you cannot apply the application for A.Y. 20-21 if your application is in under scrutiny or send back status.

As we have clarified the cases below, the applicant must follow the steps as per your applicable case.

## **Case-1**

#### **Fresh Student to the Portal for AY 2020-21**

- $\checkmark$  Applicant should register on MahaDBT Portal
- $\checkmark$  Applicant should login into MahaDBT Portal
- $\checkmark$  Applicant should create his/her profile
- $\checkmark$  Applicant should apply for scheme

## **Case-2**

#### **Last year Passed (A.Y. 2019-20) Students or Students with Gap & also benefits received Students**

#### **Scenario-1: Fresh Application- (Previous year all the applications disposed)**

- $\checkmark$  Applicant should register on MahaDBT Portal
- $\checkmark$  Applicant should login into MahaDBT Portal
- $\checkmark$  Applicant should create his/her profile
- $\checkmark$  Applicant should apply for scheme

## **Scenario-2: Re-Apply Case- (Scrutiny desk sent back the application to re-apply)**

- $\checkmark$  Applicant will have to update the required information in the profile or scheme specific as requested by the scrutiny
- $\checkmark$  Applicant have to re-apply application
- $\checkmark$  Application Scrutiny should be completed
- $\checkmark$  Allotment will be done

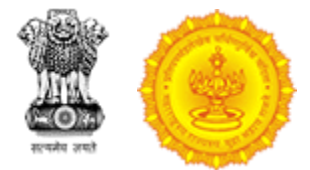

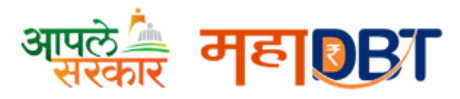

# **Case-3**

## **Last year Passed (A.Y.19-20) Students but Scrutiny still Pending for AY 19-20**

- $\checkmark$  Application scrutiny should be completed
- $\checkmark$  Application allotment will be done
- $\checkmark$  Applicant will be able to apply for A.Y. 20-21

## **Case-4**

## **Reapply Pending Student (A.Y.19-20) {Both Schemes Specific & Profile related changes}**

- $\checkmark$  Applicant will have to update the required information in the profile or scheme specific as requested by the scrutiny
- $\checkmark$  Applicant have to re-apply application
- $\checkmark$  Application scrutiny should be completed
- $\checkmark$  Application allotment will be done
- $\checkmark$  Applicant will be able to apply for A.Y. 20-21

## **Case-5**

#### **Non Aadhaar Registered Student (A.Y. 19-20) if updated Aadhaar then 1 step back**

- $\checkmark$  If applicant update to Aadhaar then again scrutiny by last concern desk
- $\checkmark$  Application allotment will be done
- $\checkmark$  Applicant will be able to apply for A.Y. 20-21

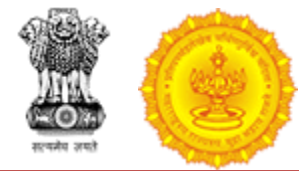

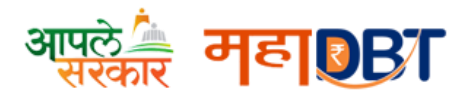

**2. Guidelines for changing profile and submitting applications for the new academic year, for candidates already registered in the portal**

## **Dear Applicant,**

In order to apply the scheme for new academic year, make sure below changes should be done in your user profile (Note: User profile is in editable format)

**Step 1:-** Personal Information: If any updation done in your aadhaar card then in Personal information tab click on Update Profile as per Aadhaar.

**Step 2:-** Address Information: Update address information Correspondence Address Details.(Only if Required)

**Step 3:-** Other Information: Update Other information. (Only if Required)

**Step 4:-** Current course:1. In Current Course Section following details needs to be updated.

**Example I:** If your current course was first year pursing for A.Y 2018-19 then for A.Y 2019-20 follow the below steps

- 1. Click on delete button to delete the entirely filled pursuing course information and again fill all details of last year pursuing course and select as completed and then fill current year pursuing course details accordingly
- 2. Enter Percentage
- 3. Select from drop down for Result
- 4. Upload Mark sheet.
- 5. Add Second year details as pursuing
- 6. Update Admission date
- 7. Update fees paid
- 8. Upload fee receipt

**Example II:-** If the Applicant Current course for Under Graduate Course was last year pursuing and now applicant is pursuing his first year Post Graduate Course then follow below step.

- 1. Delete all Under Graduate Course details from Current course and put the same in Past qualification.
- 2. In current course for A.Y 2019-20 Insert first year Post Graduate Course details.

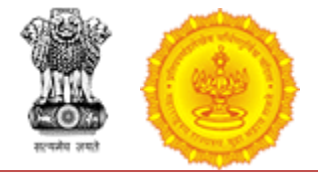

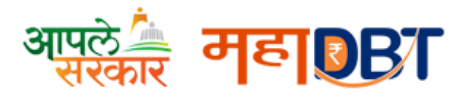

**Example III:-** If Applicant changes his course for first year even after receiving scholarship for his old course.

- 1. Delete all details from Current course.
- 2. Add New Details in Current Course.

Step 5:-Past Qualification: Make the changes in the past qualification (if applicable). Step 6:-Hostel Details: Make the changes in the Hostel Details(if applicable).

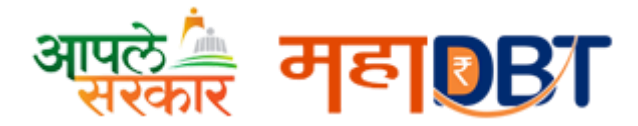

**Here's a step-by-step guide to check whether your Aadhaar has been linked with your bank account.**

- 1. Visit the Aadhaar website www.uidai.gov.in
- 2. Click on 'Check Aadhaar/Bank Account Linking Status'

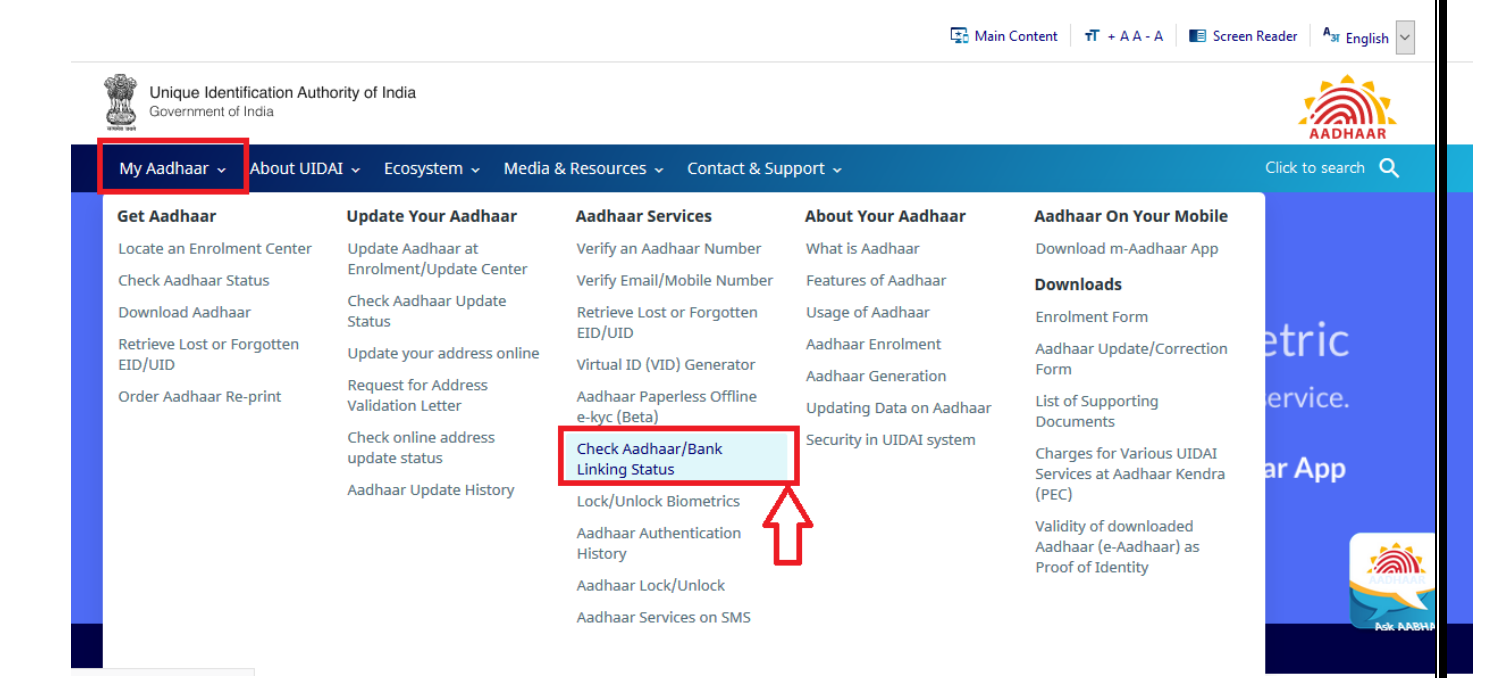

3. Enter your 12-digit Aadhaar number or 16 digit Virtual ID and security code as shown on the screen ..

![](_page_6_Picture_15.jpeg)

![](_page_6_Picture_16.jpeg)

5. Below screen will be displayed if bank is linked with Aadhaar Number along with Bank Name.

![](_page_7_Picture_9.jpeg)